## *Very Important*

- **1. Read These Instructions Carefully and then you will be Able to fill your application at your own from your Smartphone or Laptop/Computer. 2. You are advised to fill your admission from at your own from your Smartphone/Laptop.**
- **3. It is a Very Simple Process. Just Read the instructions given below before proceeding further.**
- **4. You can do the process of your admission at your own. In case of Any Assistance, feel free to call at the helpline numbers provided in the Contact Us Section on Admission Portal.**

# **Read The "Application Process" and "Instructions" Before Applying.**

# *Application Process*

- Visit [www.gcdhaliara.in](http://www.gcdhaliara.in/)
- Click on the flashing **Online Admission** Link Available there.

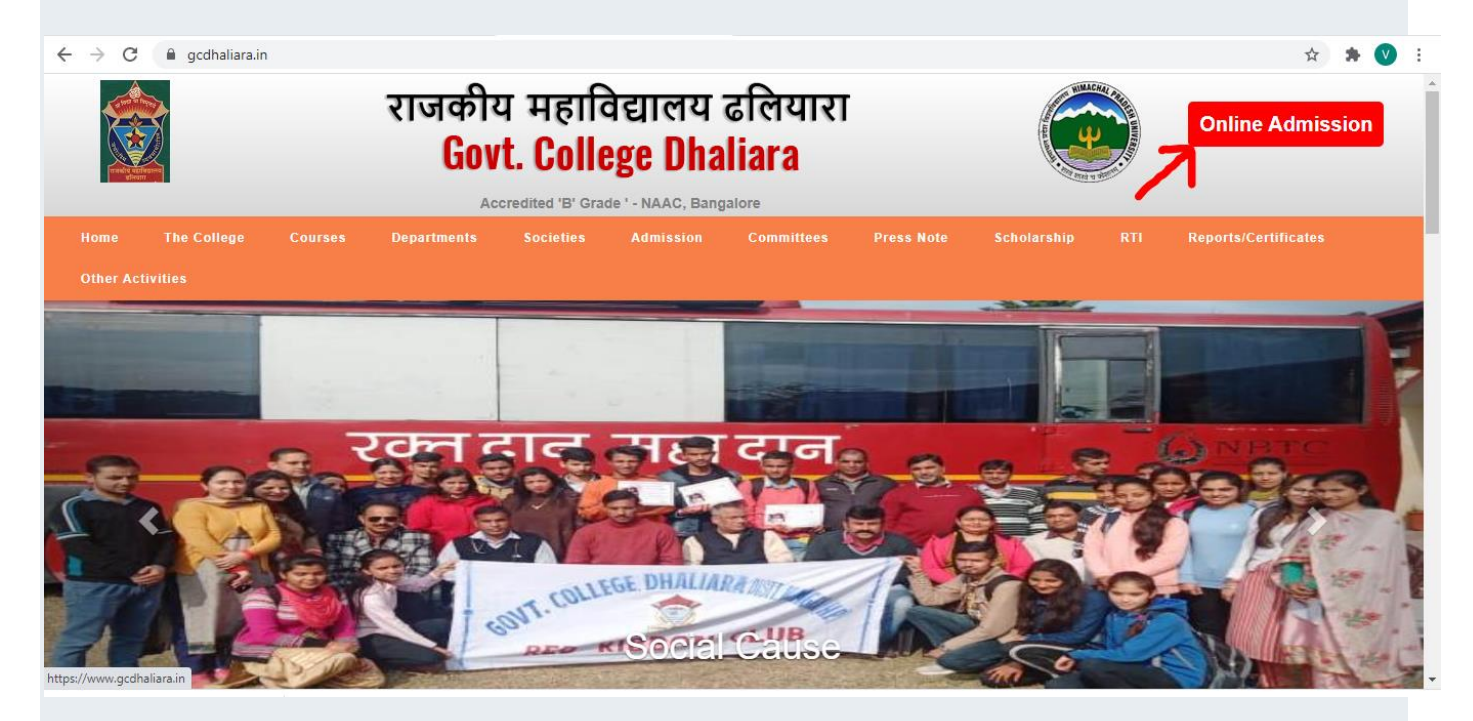

- You will see the following Screen with Four Options
	- $\degree$  1 Click here to register (New User)
	- $\degree$  2 Click here to login
	- $\degree$  3 Click here to know your password/email
	- $\degree$  4 Click here to see instructions

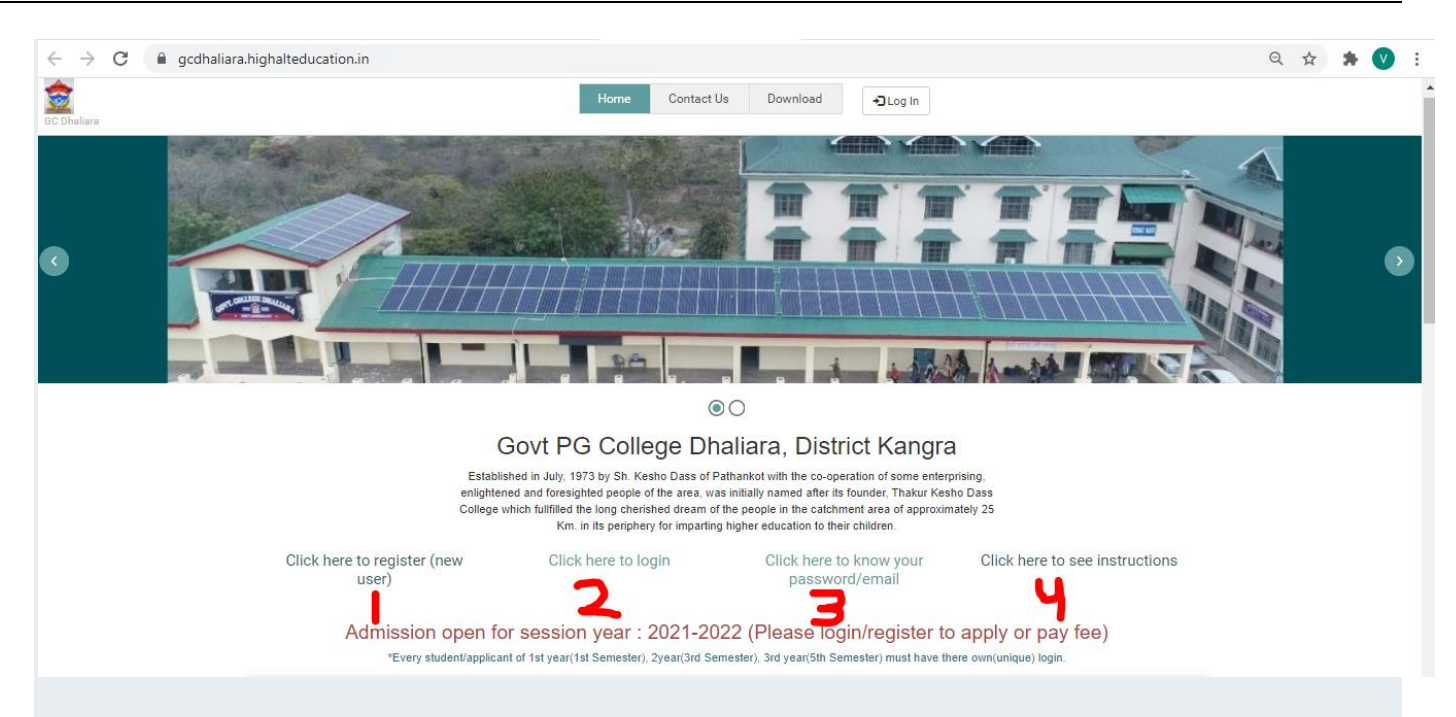

If you have not yet created UserID and Password, then You Need to Click on "Click here to register (new user) "

After Clicking on "Click here to register (new user) ", You will see the following Screen.

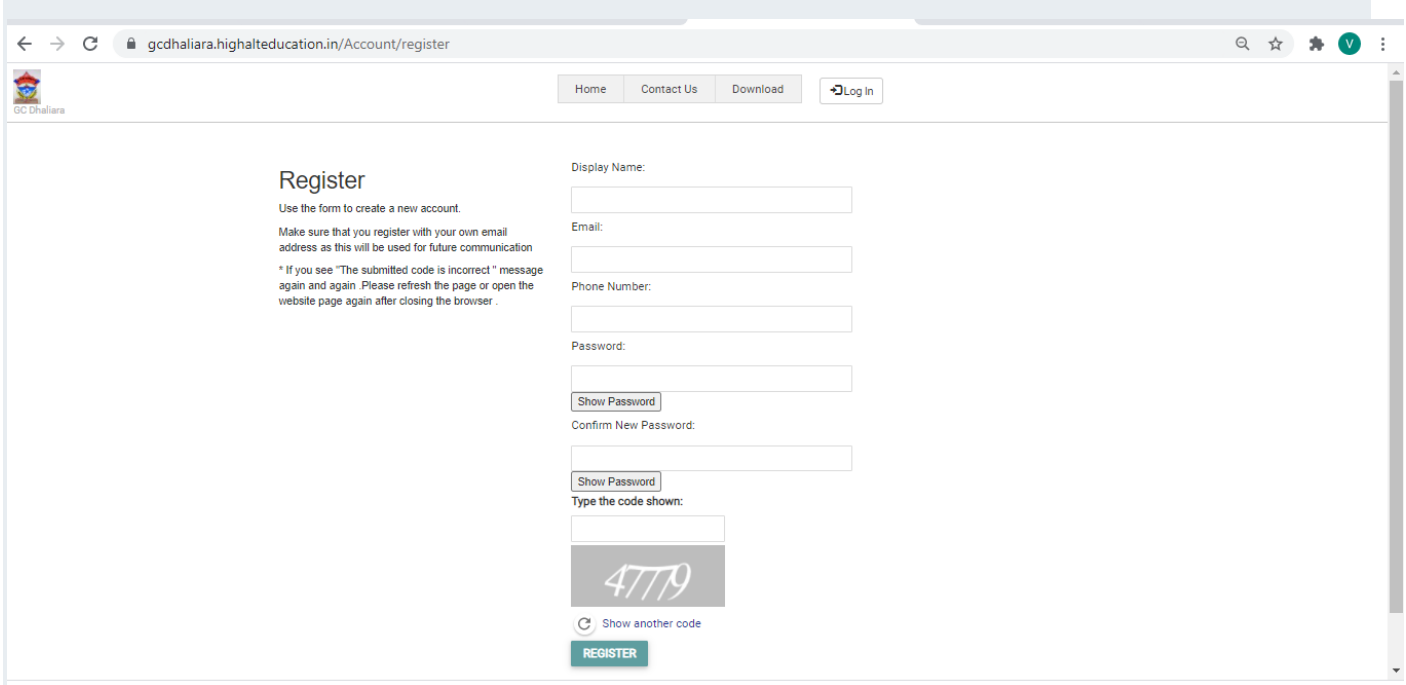

Fill Your Name, Email, Phone Number Password and Confirm Password. (Password and Confirm Password Will be Same).

Also Enter the given Code. E.g. 47779 shown in the image.

### Click on "Register".

## Register

Use the form to create a new account.

Make sure that you register with your own email address as this will be used for future communication

\* If you see "The submitted code is incorrect" message again and again .Please refresh the page or open the website page again after closing the browser.

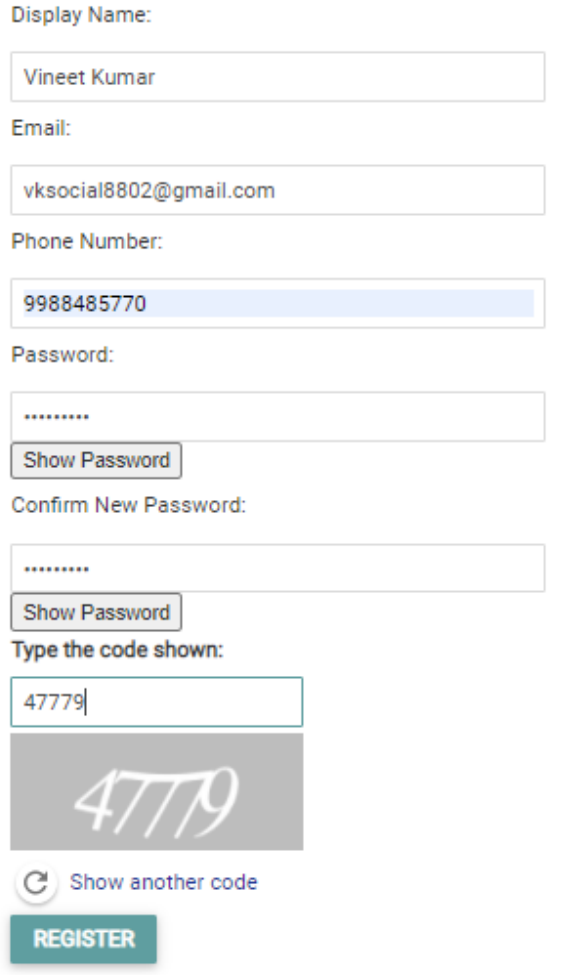

## After Clicking on "Register", You will get the following Screen.

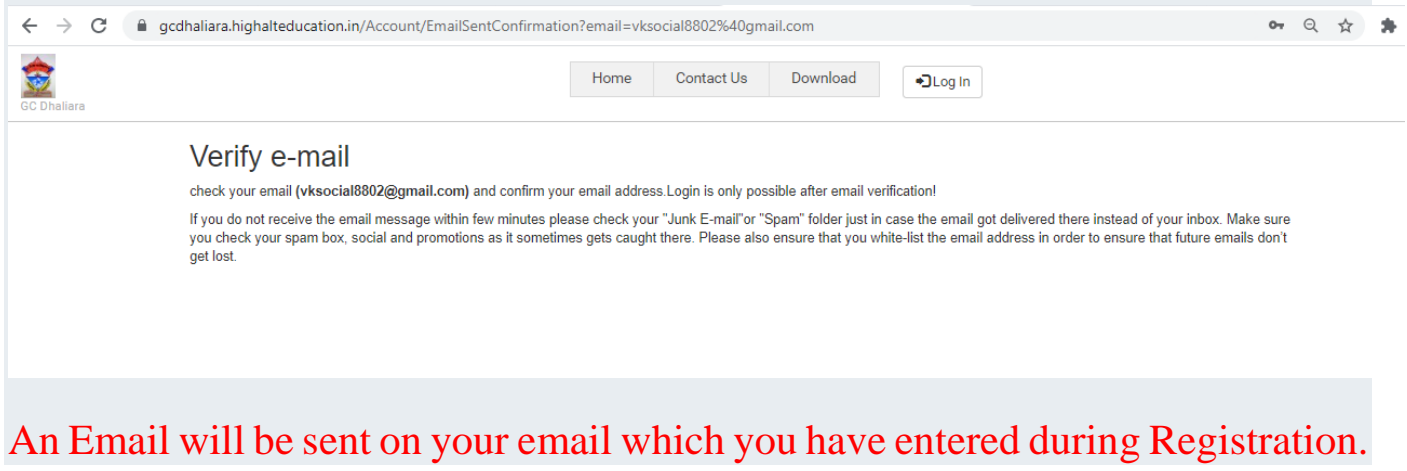

Now Read the below 3 lines carefully

- Applicant(s) must verify the email before logging in. It is a onetime process.
- <sup>o</sup> Verification mail may reflect in inbox or spam folder of the email which you have provided during registration.
- <sup>o</sup> Note: Remember the email/Userid and Password with which you have registered for Future Use.
- After creating login credentials (Username and Password), applicant(s) need to login with these credentials as shown below
- $\bullet$ In Case, You are already Registered, Click on Login to Go to Login Page

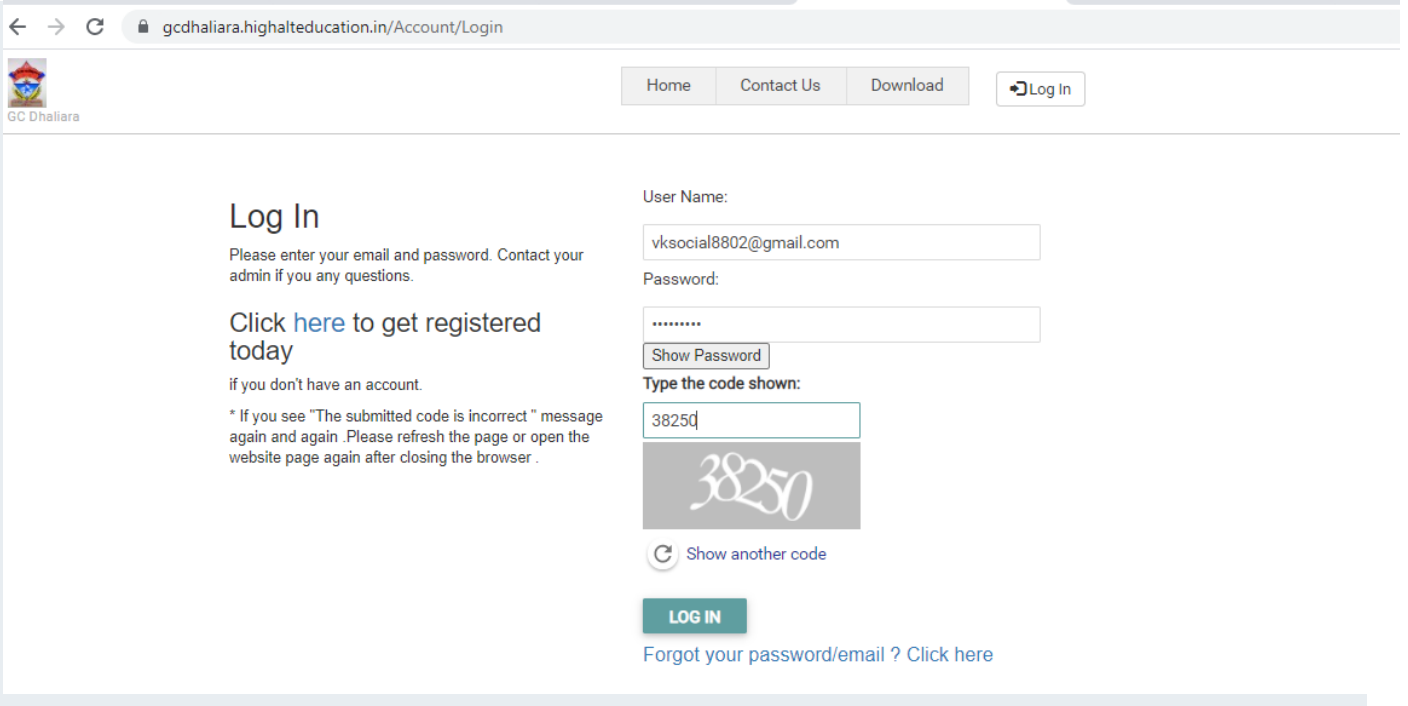

You will be redirected to Dashboard page, from where you can apply for the relevant course.

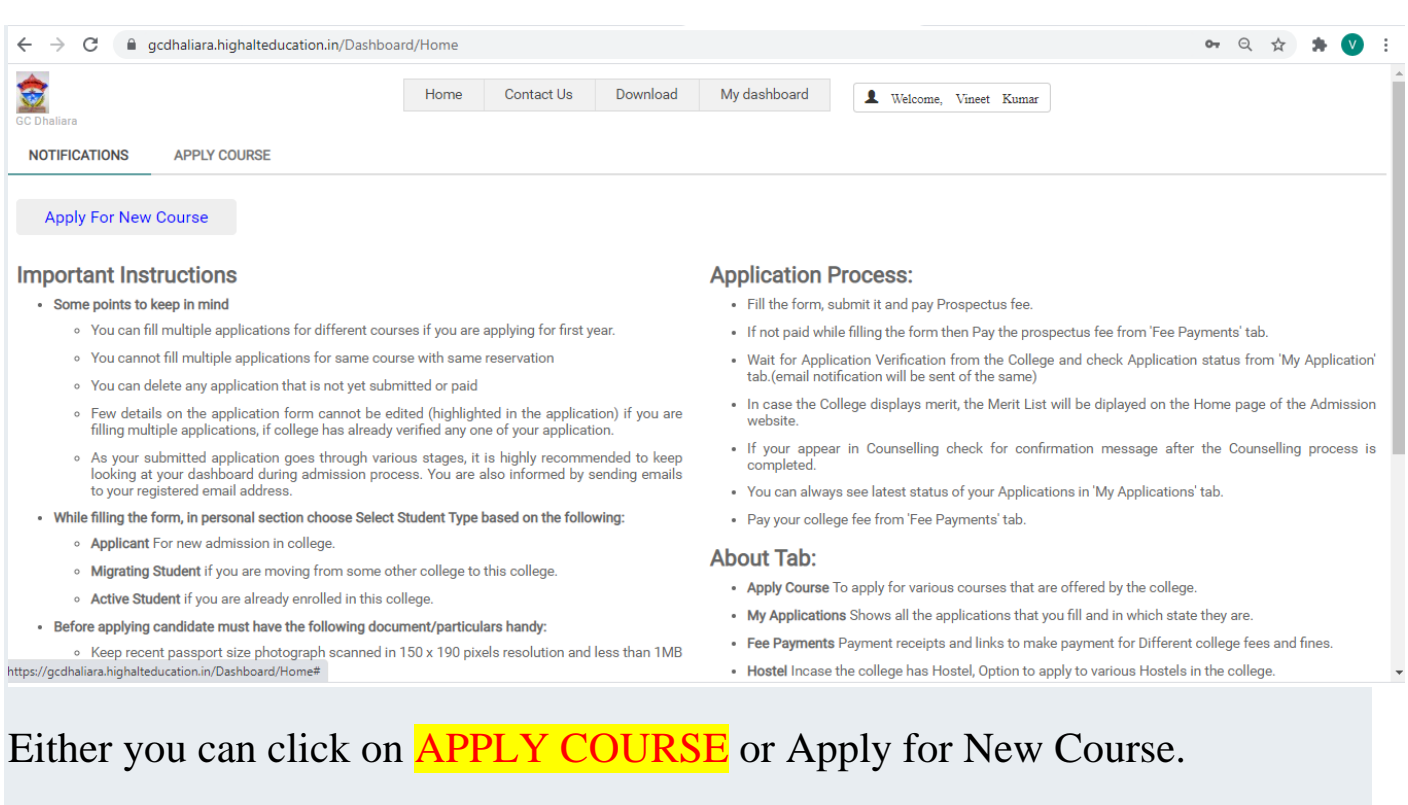

#### Both will serve as same.

## After Clicking on **Apply Course**, You will see the following Screen

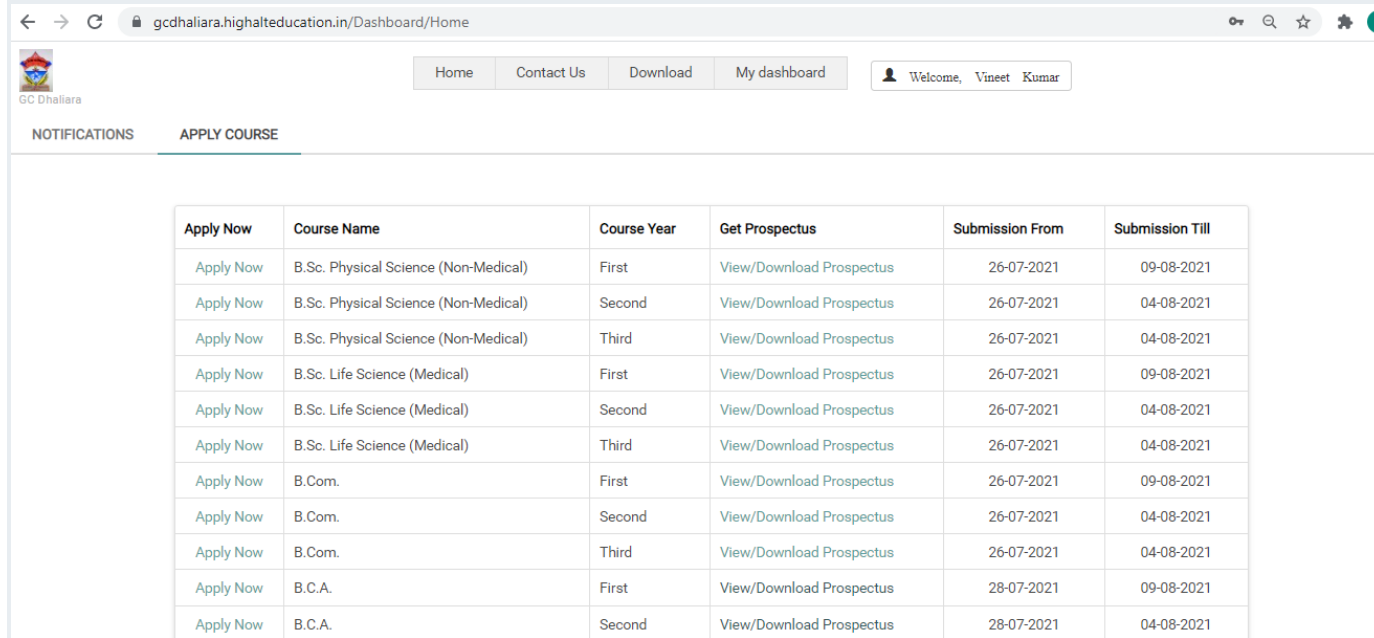

You Can See all Courses Available in College in This Page and You can Click on "Apply Now" Button Available against the name of each course.

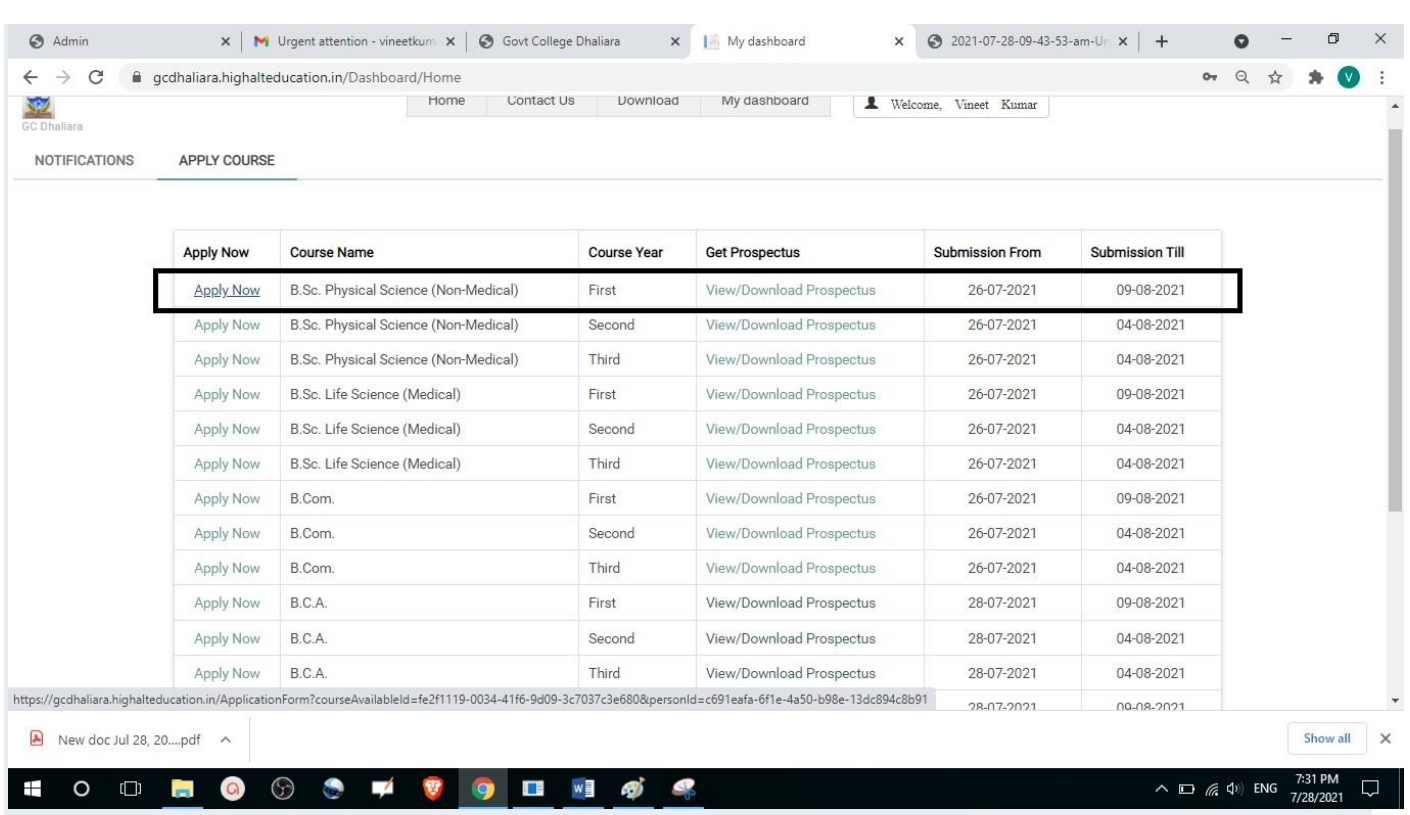

e.g. If I want to apply for admission in B.Sc 1<sup>st</sup> Year Non-Medical, then After Clicking on Apply Now Button Against B.Sc 1<sup>st</sup> Year Physical Science, I will see the Next Page as

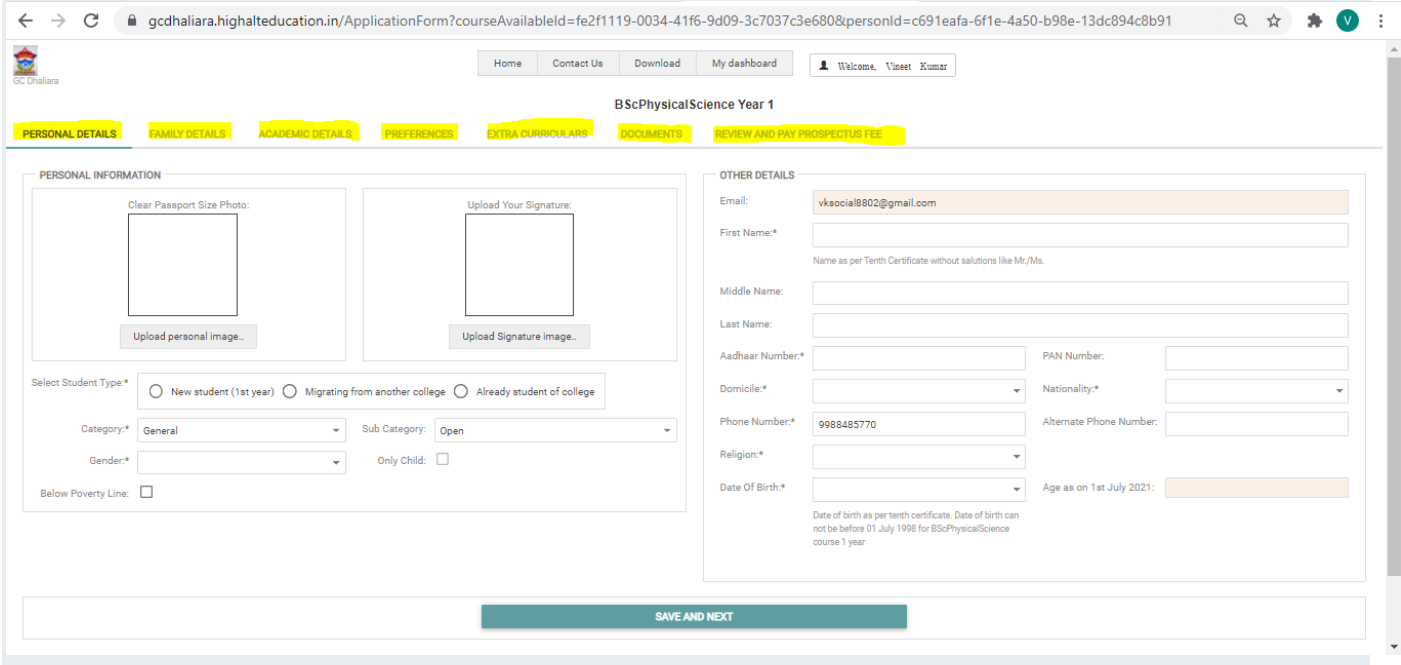

In the above page, there are  $\frac{7 \text{ Tabs}}{1 \text{ s}}$  which are **highlighted** will be Available to the Students

Starting from the First tab *i.e.* "Personal Details"

You need to fill the information asked in two groups here i.e. "Personal Information" and "Other Details"

Also Upload "Your Personal Image" and "Signature Image".

To Upload Images, Click on Upload Button, Then you will see the following Screen:

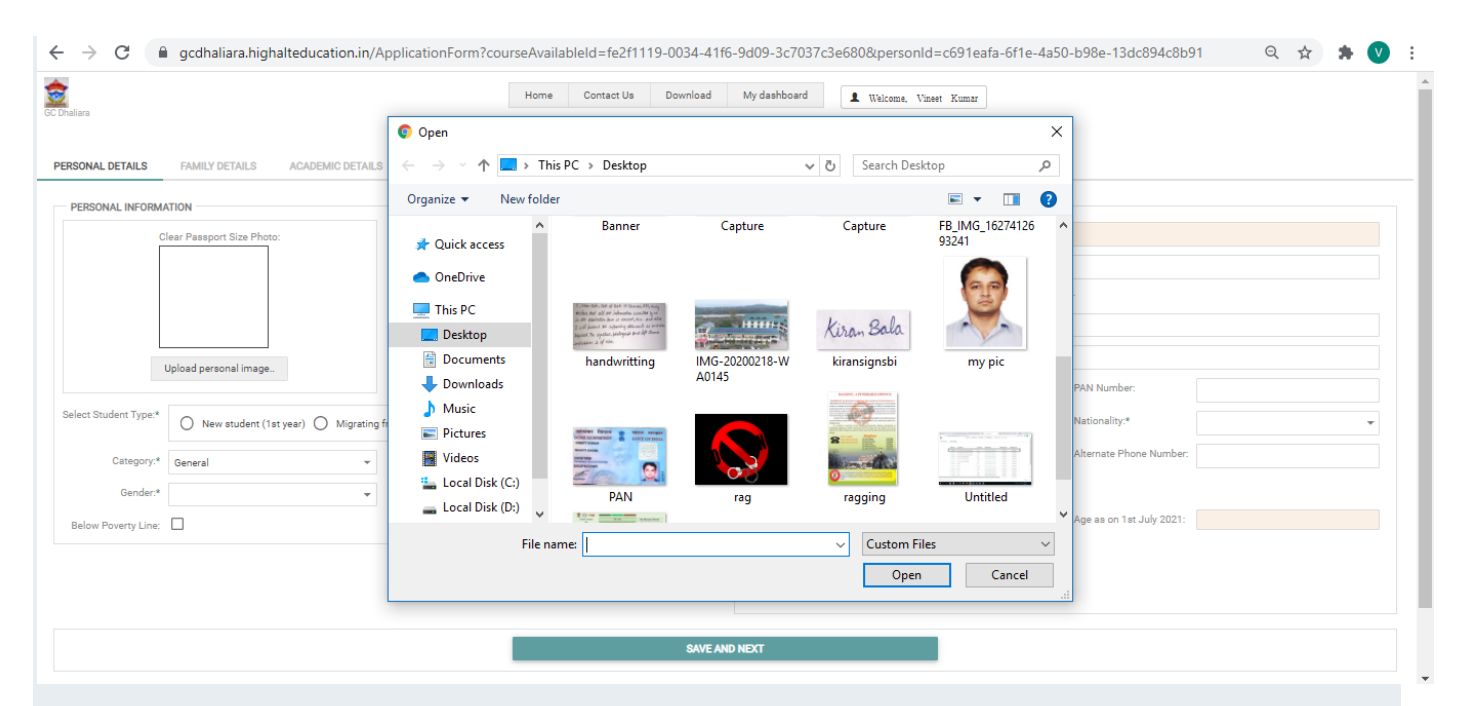

Choose your Photograph and Click on Open.

You will see The Selected Image in "Passport Size Photo".

Just Click Photos from you're your phone and Upload Them.

\*\*If size of the photo is large then here is a Trick:

Just Whatsapp the photograph/selfie you have clicked with your phone to one of your friend and ask him/her to send it back to you. The photograph you will get back from your friend will be of reduced size. phone to one<br>
The photogra<br>
reduced size.<br>
Similarly, Upload<br>
In "Select Student Type":

Similarly, Upload Your Image.

Select "New Student  $(1<sup>st</sup> Year)"$  if you are taking admission in  $1<sup>st</sup> year$ .

Select "Migrating from Another College", if you are migrating from another college.

Select "Already Student of College", If you are already a student of this college i.e. a student of either  $2<sup>nd</sup>$  year or  $3<sup>rd</sup>$  year.

Fill All the information and Click on "Save and Next"

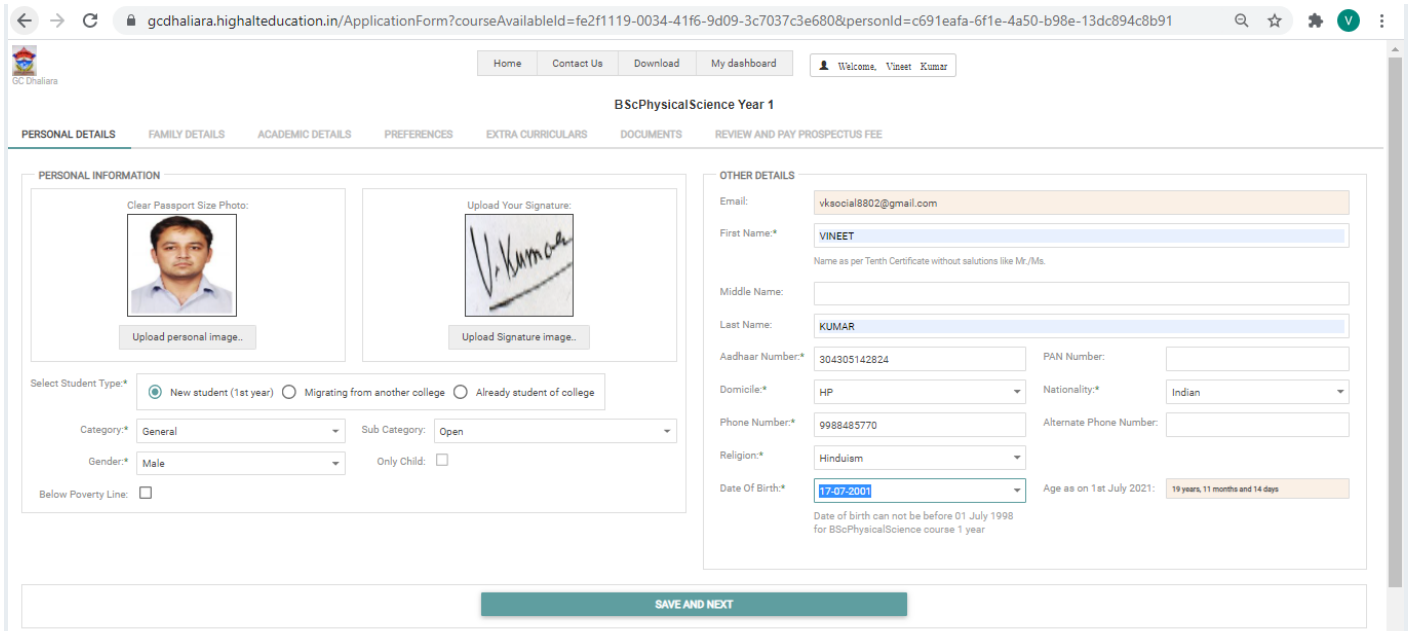

After Clicking on "Save and Next", You will move to next Tab/Section i.e. "Family Details"

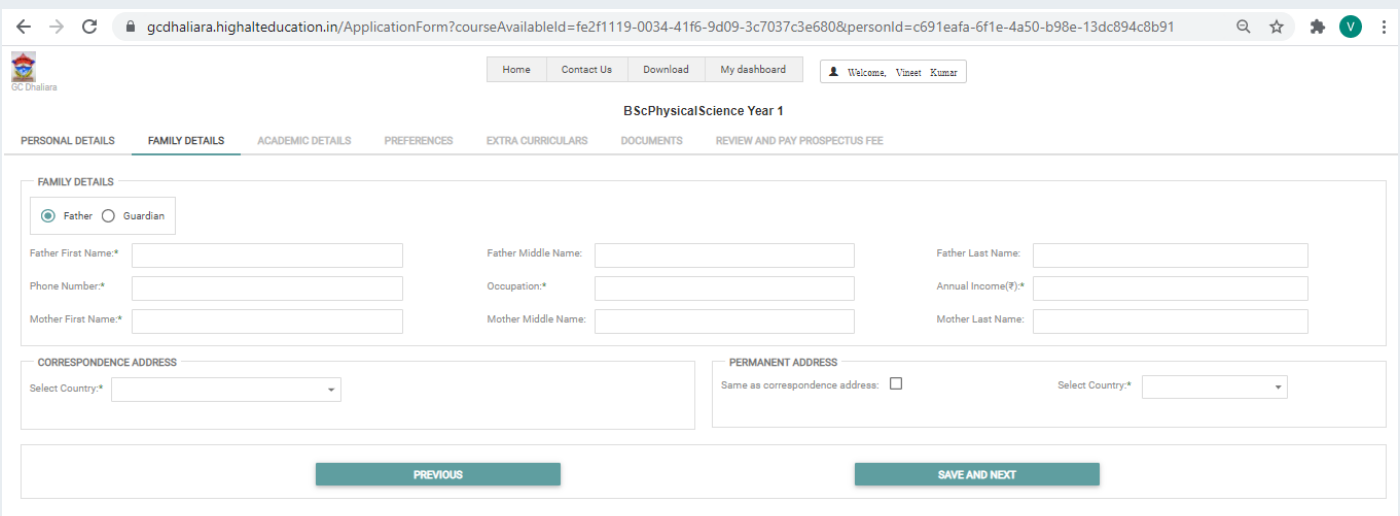

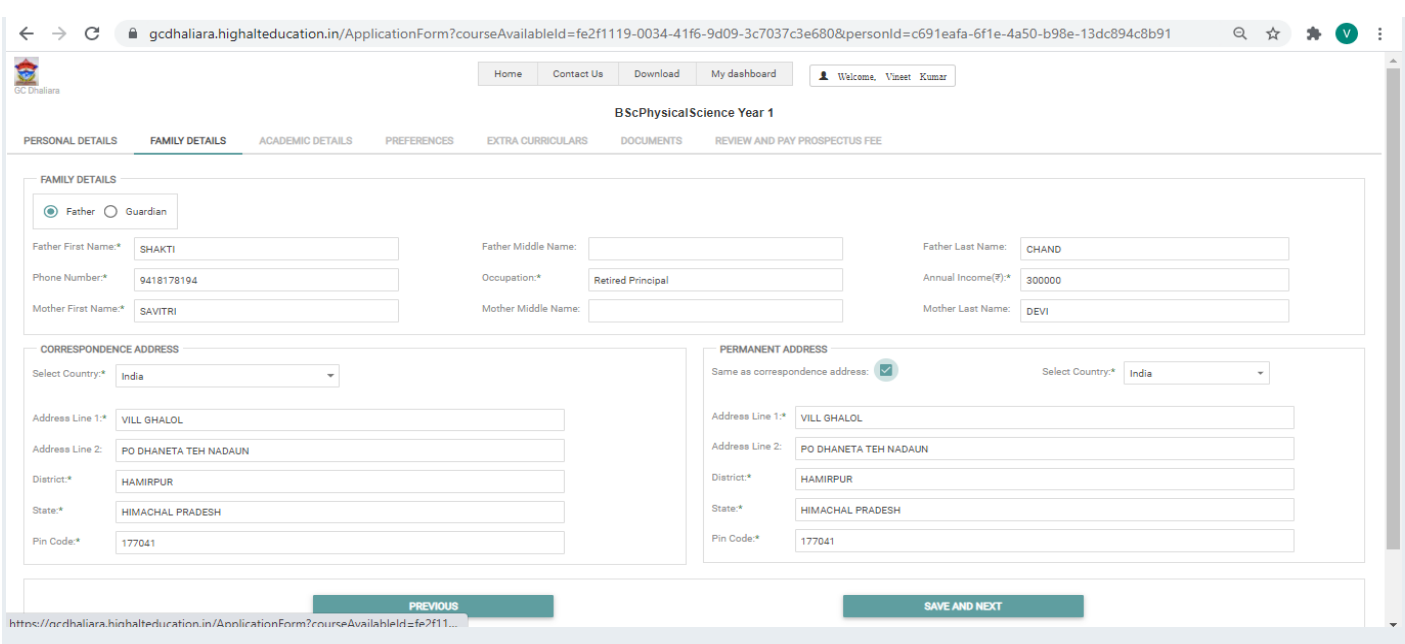

## Fill These Details and click on "Save and Next"

## Next You Will be Asked for "Academic Details".

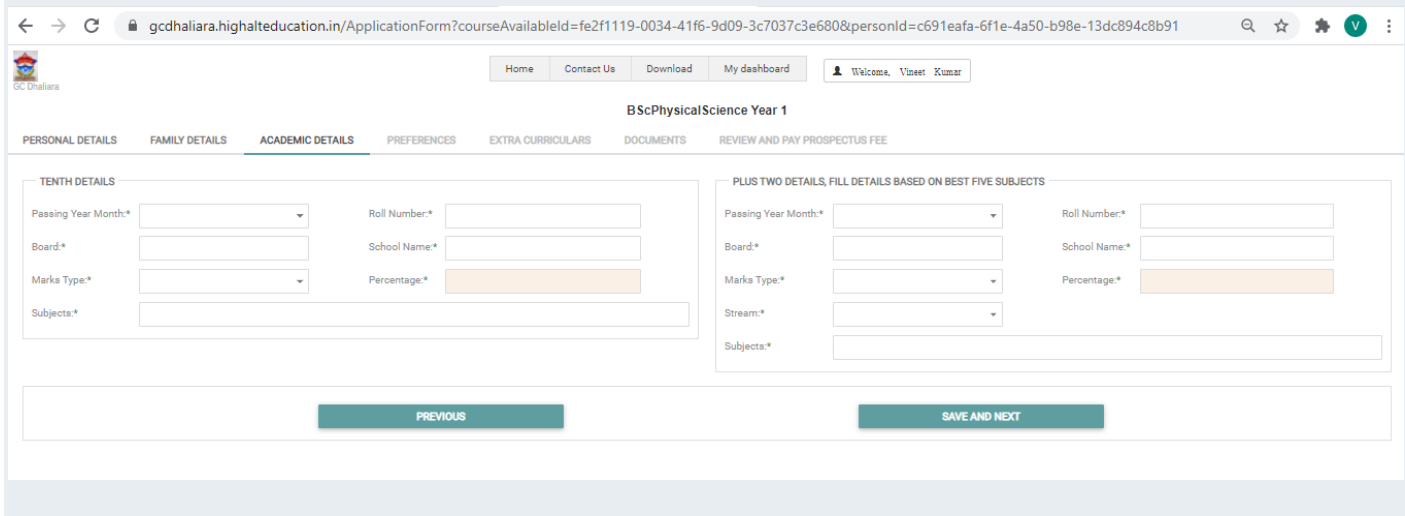

#### Fill These Details as Asked.

Below are some screenshots.

#### Guide for Online Admission Process

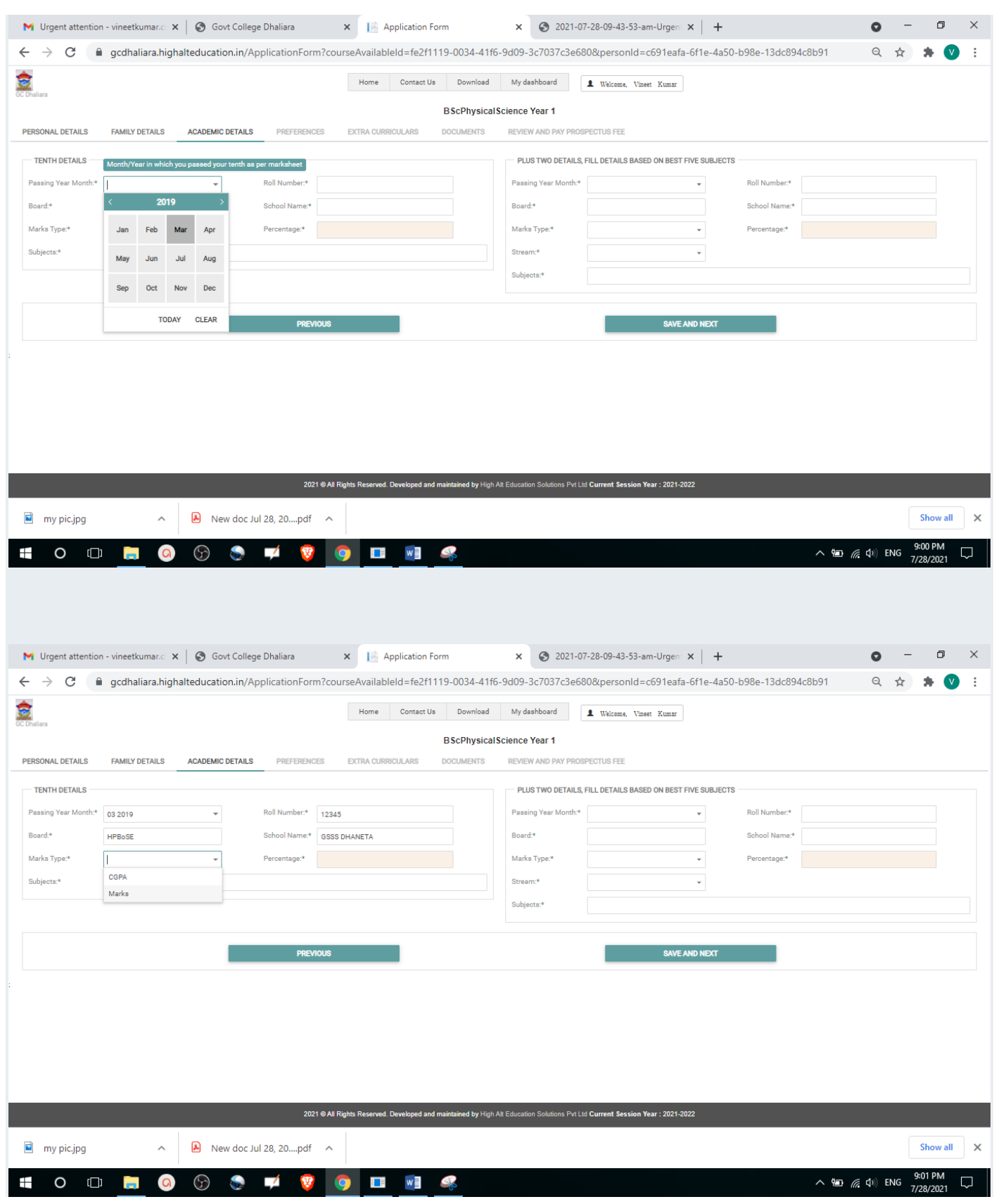

#### Guide for Online Admission Process

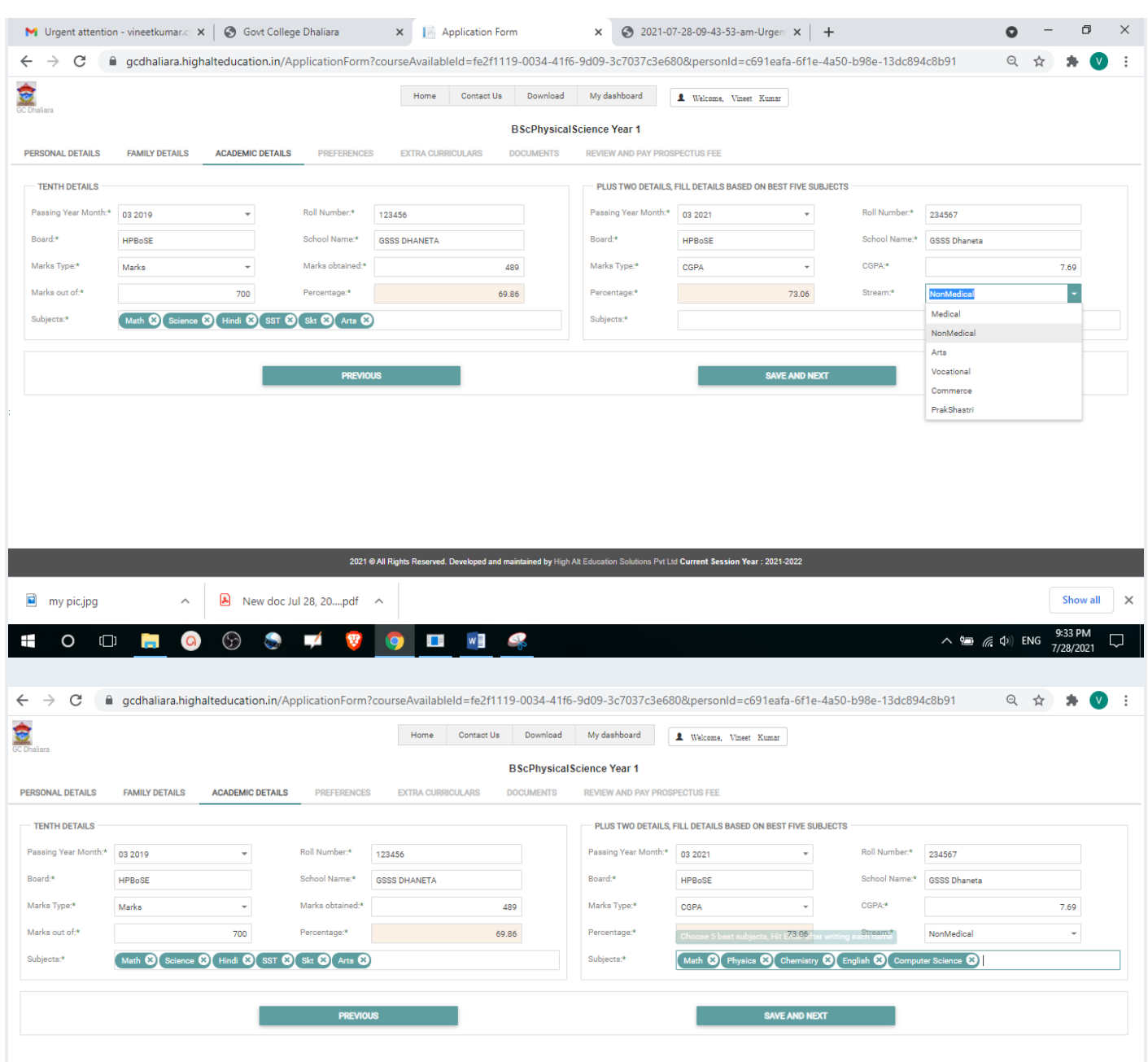

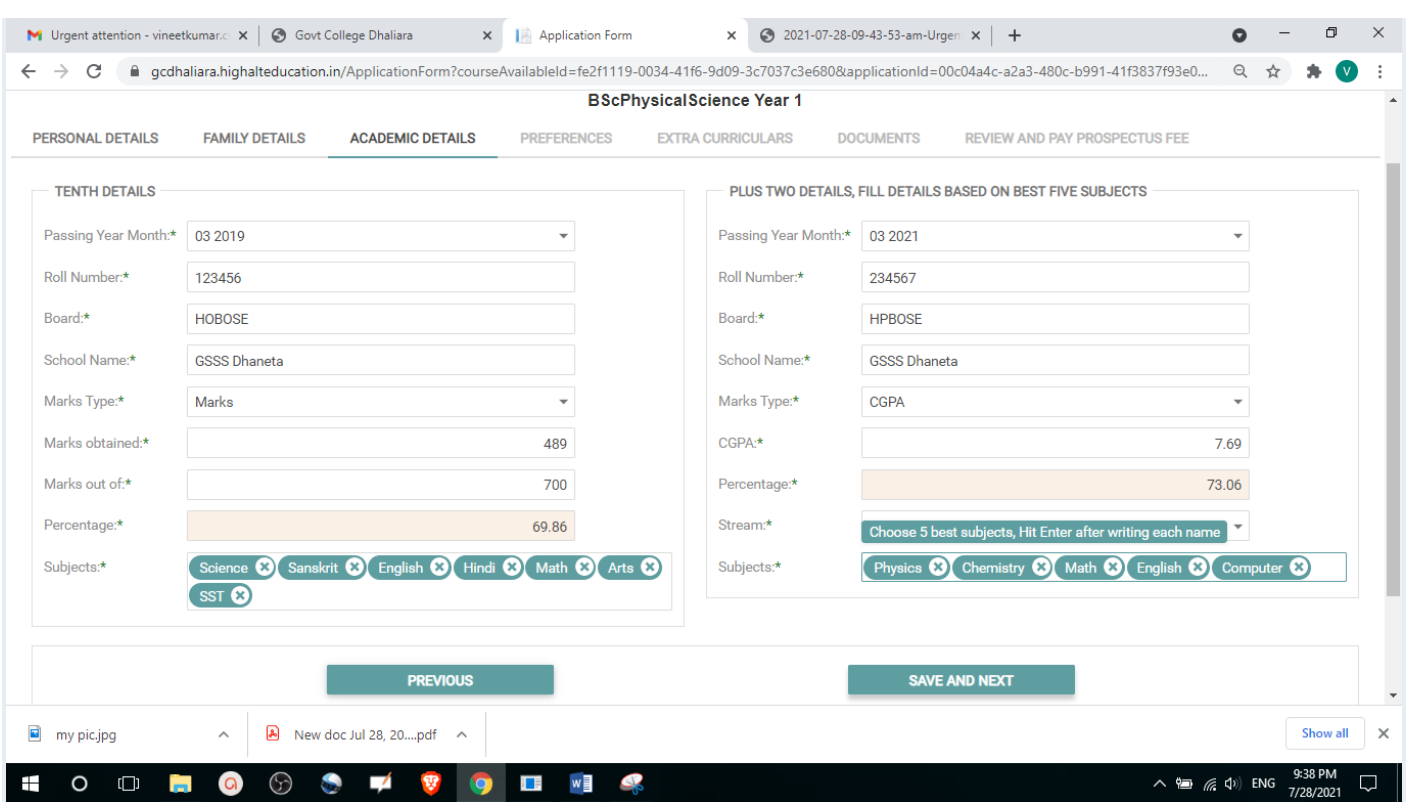

After Clicking on "Save and Next", You will see the "Preferences Page"

Preferences means the subject choices.

*One combination out of these preferences will be Allotted to you at the Time of Your Counselling.*

Guide for Online Admission Process

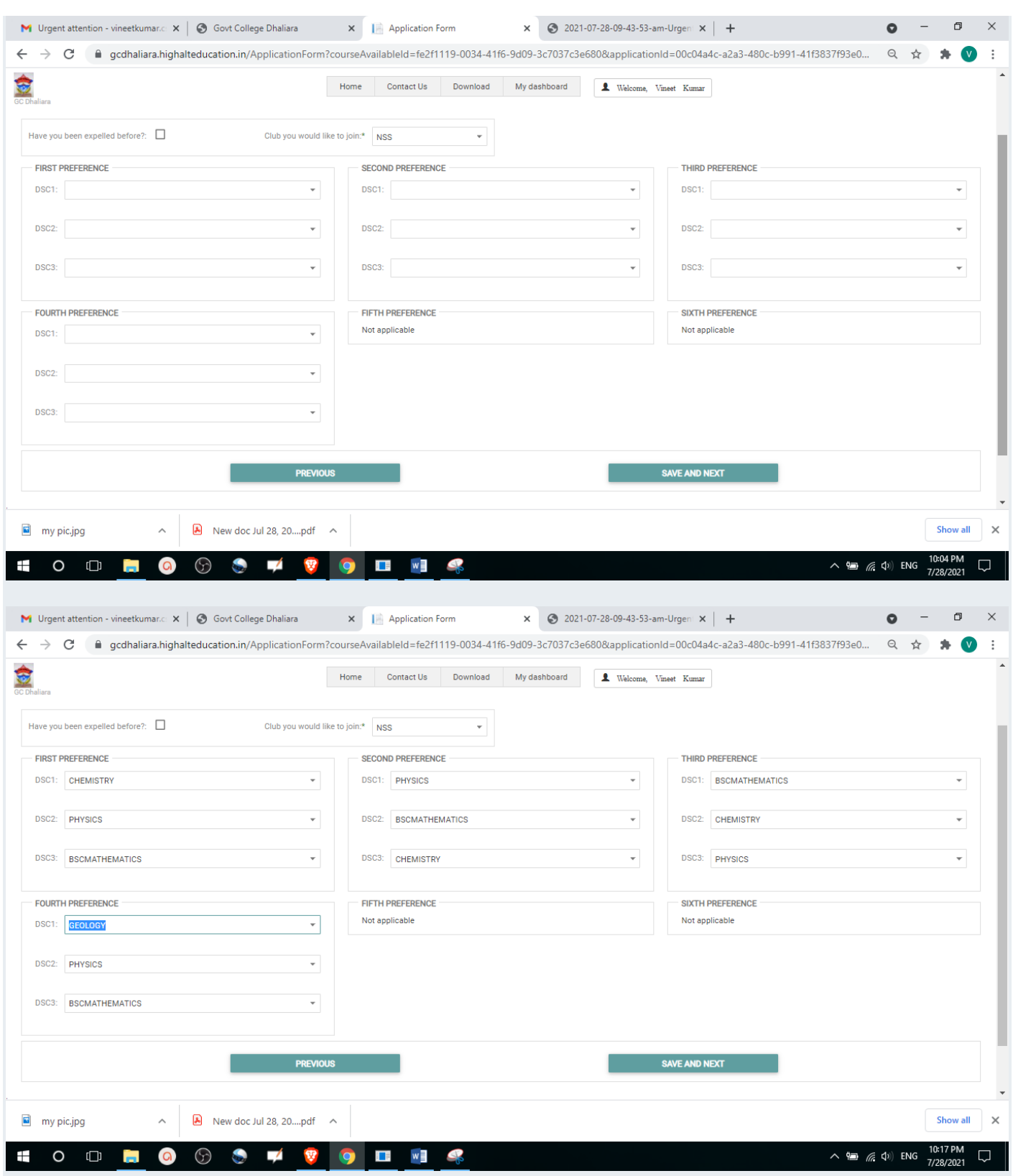

After Clicking on "Save and Next", you will see the "Extra-Curricular" Section as below.

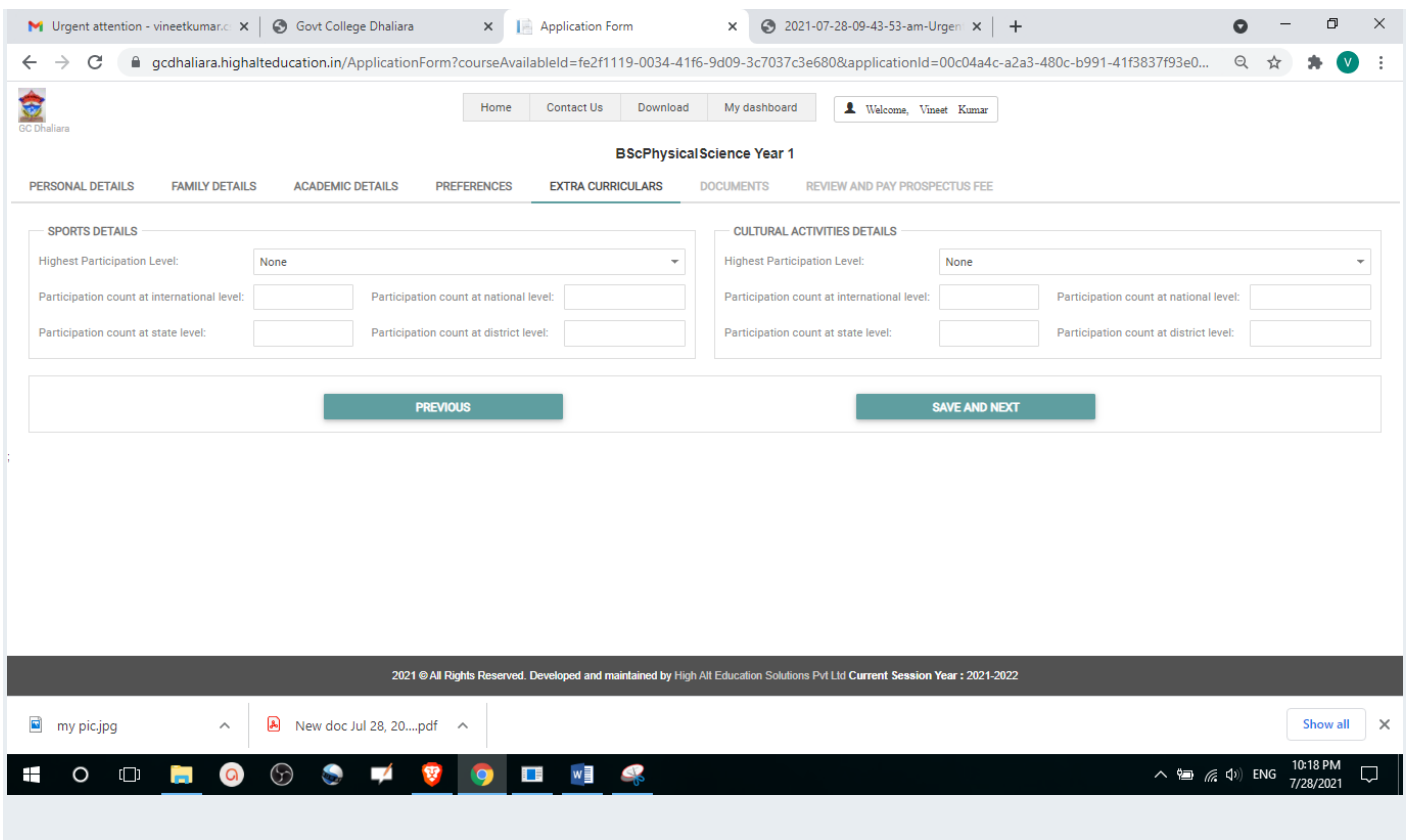

Fill the detail as asked and click on Save and Next.

### Next, you will see the "Documents" Upload Section.

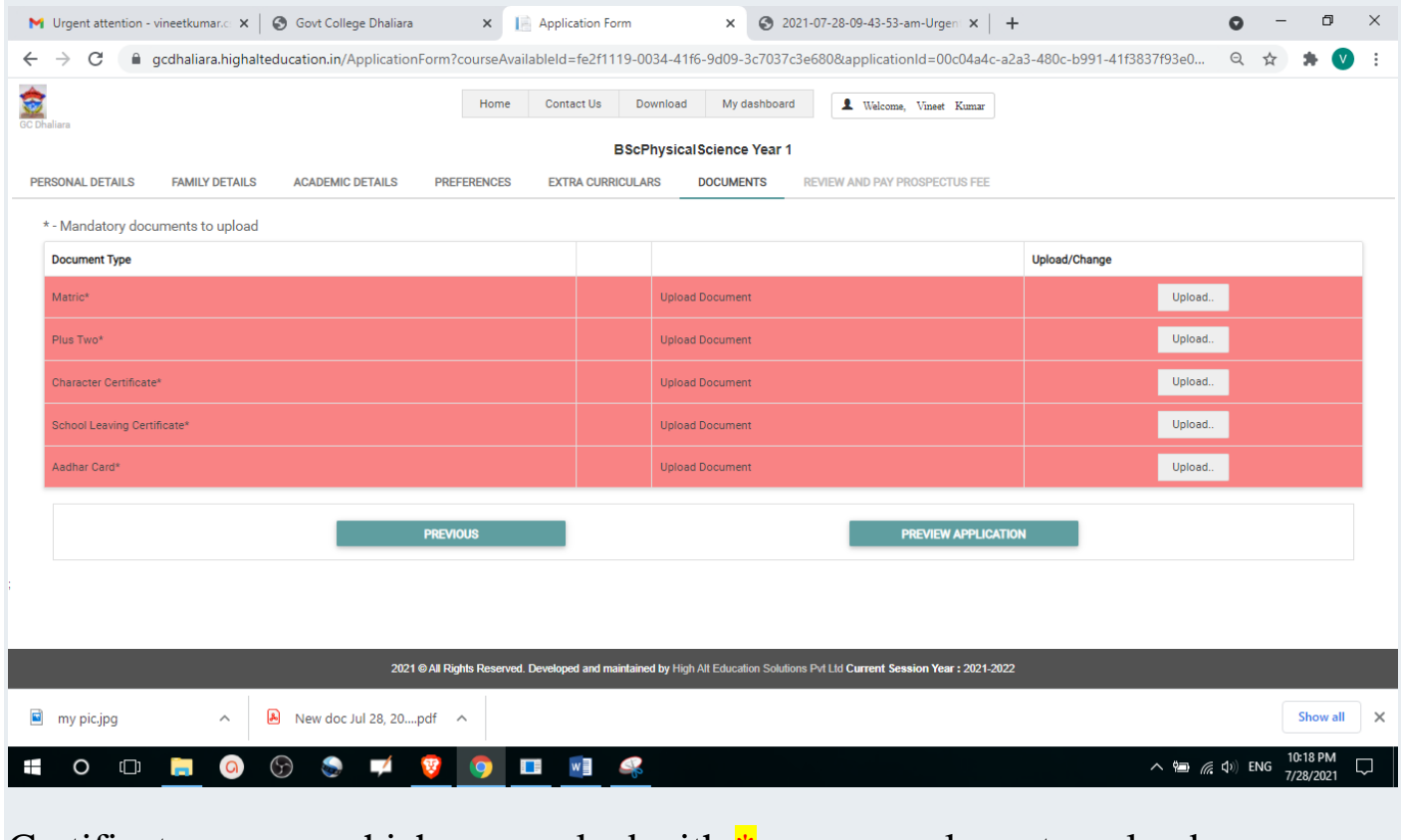

Certificates names which are marked with  $*$  are compulsory to upload.

Finally, you can click on "Preview Application" and Then Pay the "Prospectus Fee".

You can Pay every type of Fee by Online Mode through Debit/Credit/Net Banking/UPI.

You Can See your Filed Application in the "My Applications" Section Available on Your Dashboard as shown below

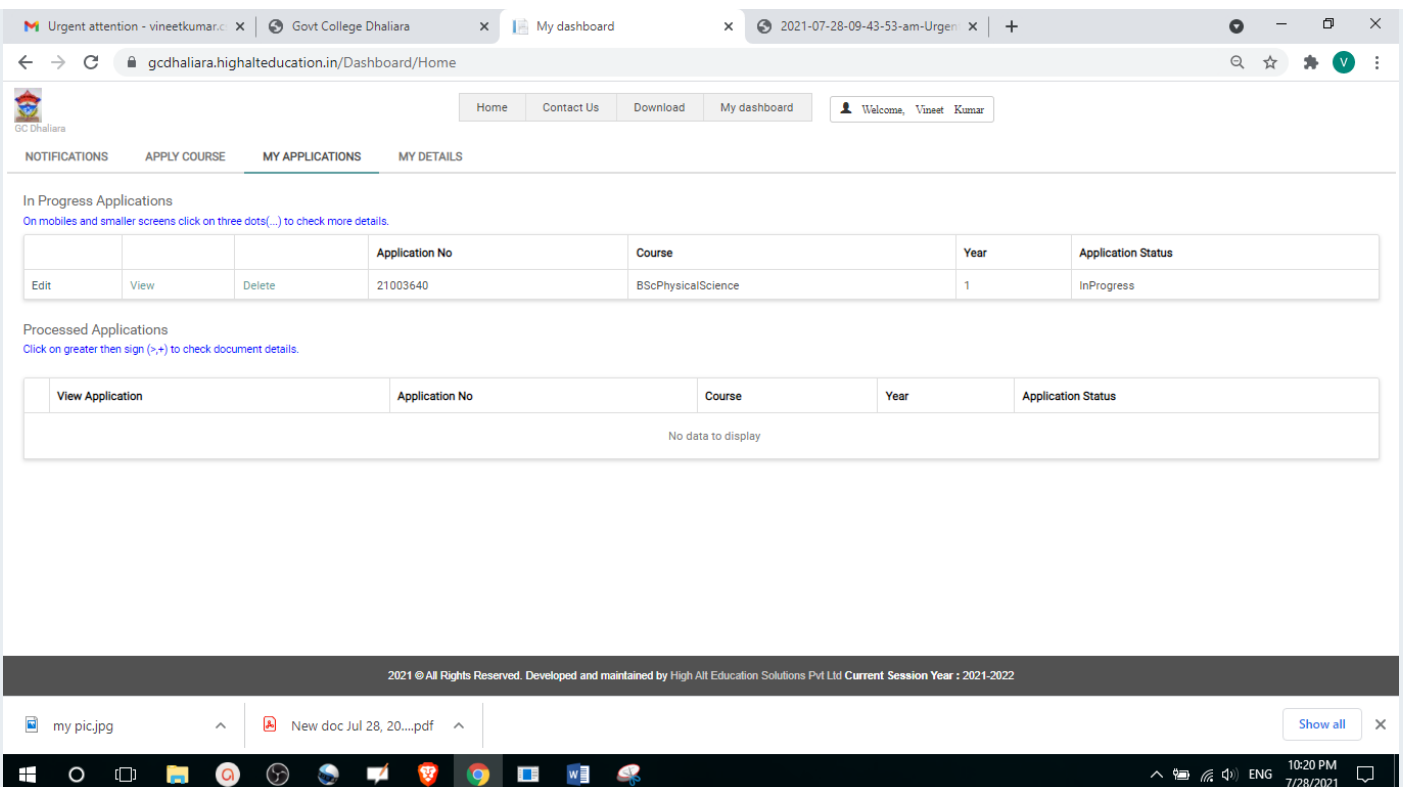

# *Some information for 2nd/3rd Year Students*

If You are Filing Your Application for 2<sup>nd</sup> or 3<sup>rd</sup> Year, then you should Choose "Already Student of College" option in Select Student Type in the "Personal Section" as Shown below.

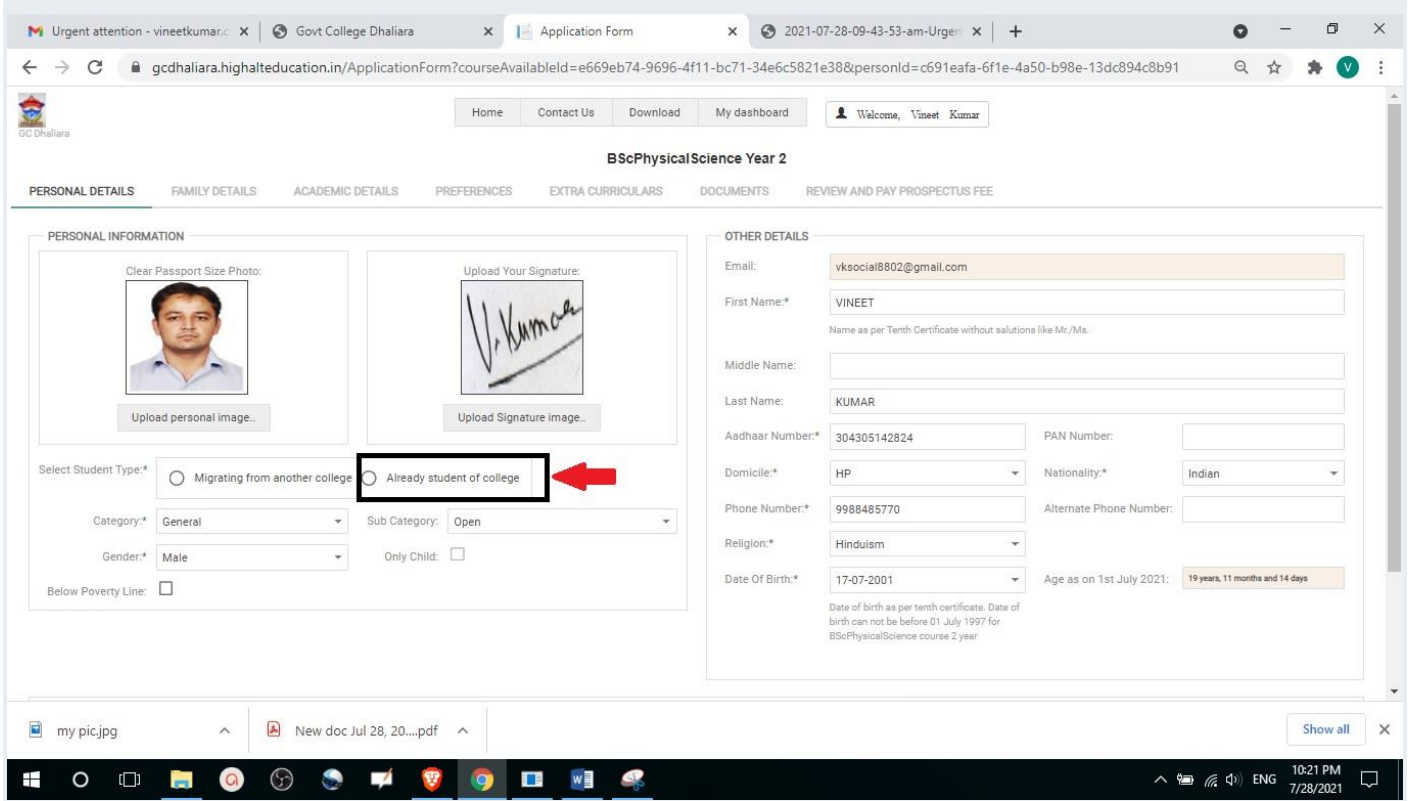

While Filling your "Academic Details", If You don't have previous year result with you then you need to choose "Result Awaited" from three options available as shown below. In this case you will not be asked for Previous Year Result.

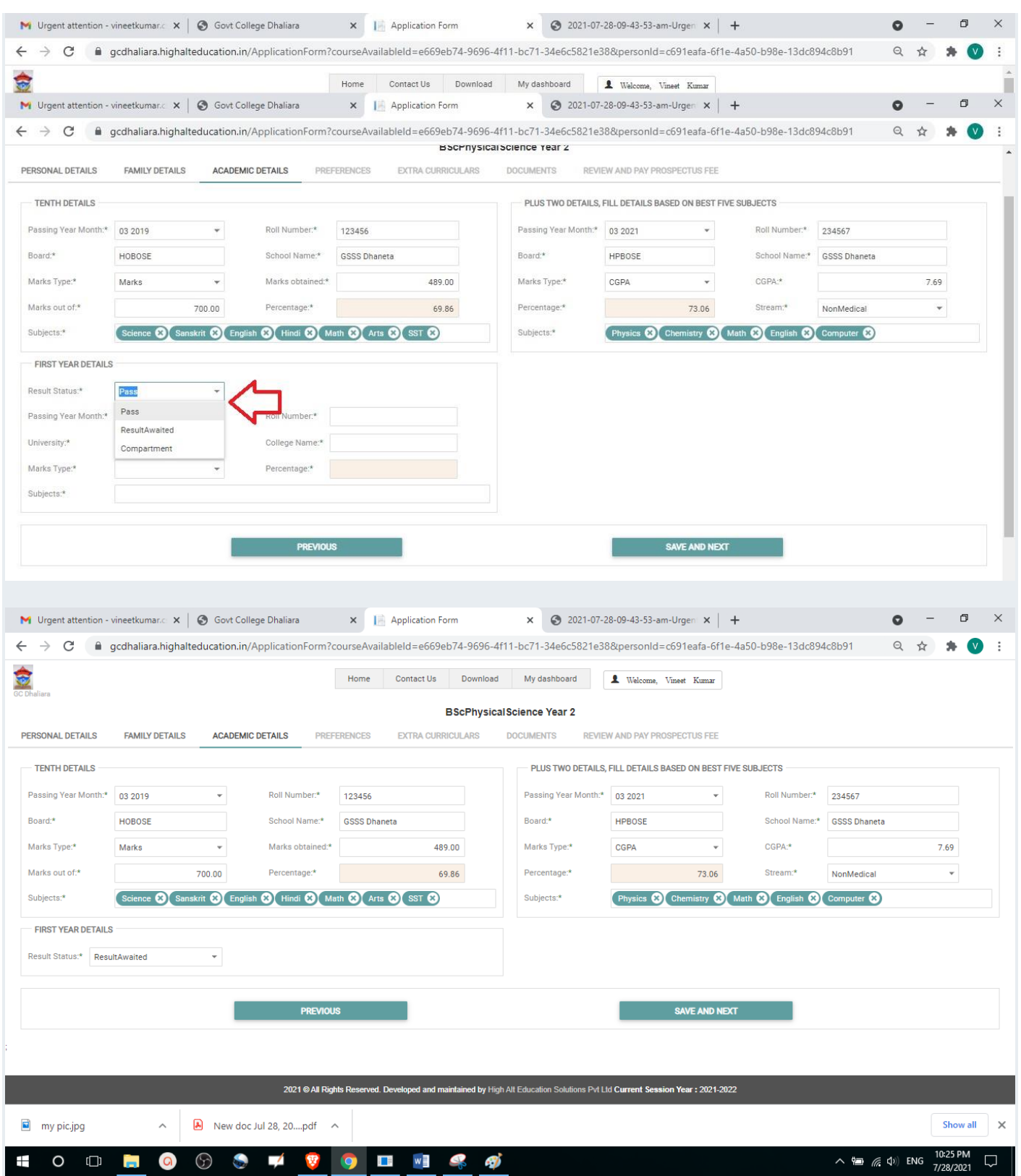

While filling your application as  $2<sup>nd</sup>$  / 3<sup>rd</sup> Year Student, in the preferences section, student will have to enter his College Roll Number, University Roll Number and University Registration Number(In case, Student do not have University Registration Number, He/ She will write NA in the University registration Number Section. Also student will choose a subject and then in "SEC", he/she will choose the subject to be opted as major.

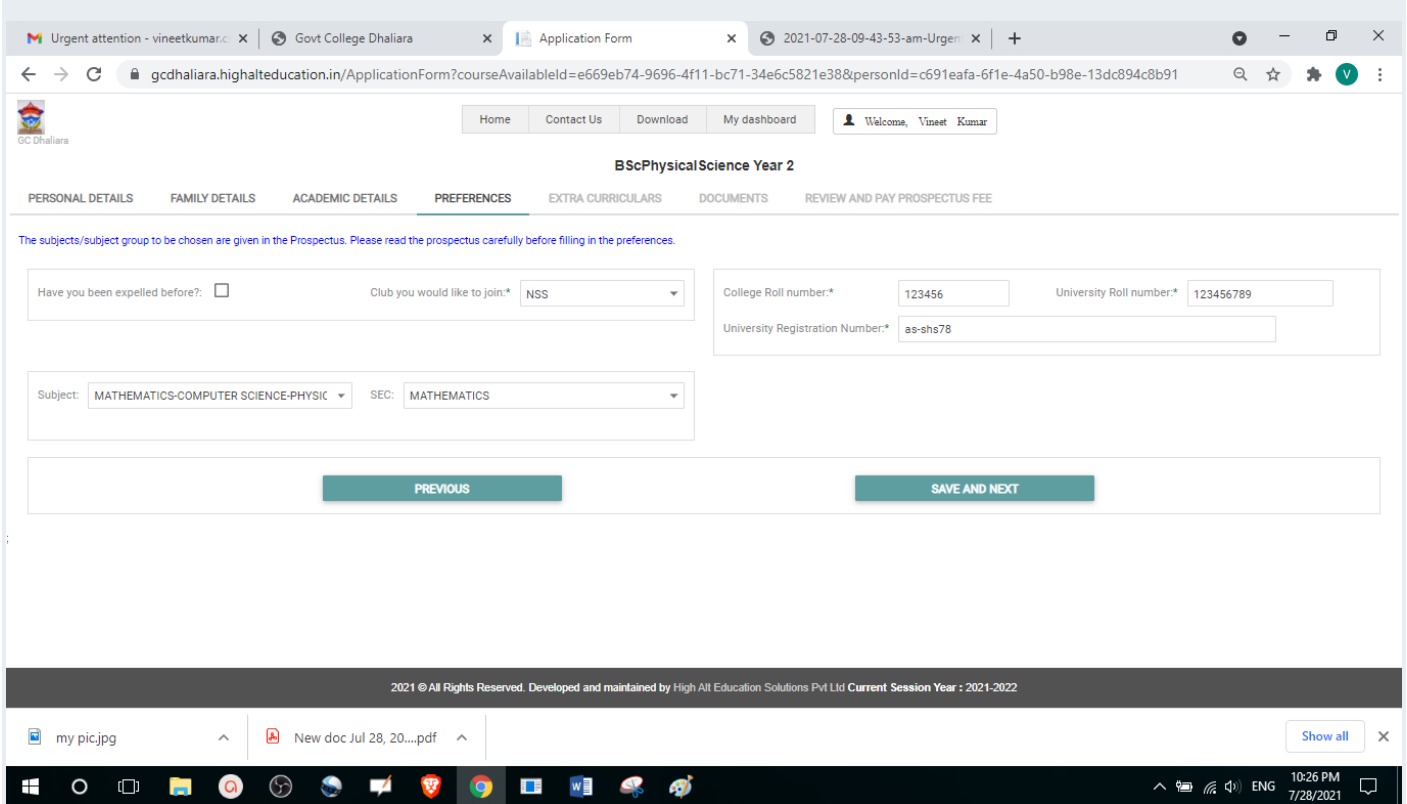

*Information about Tabs Available on Dashboard*

- **Apply Course:** To apply for various courses that are offered by the college.
- **My Applications:** Shows all the applications that you fill and in which state they are.
- **Fee Payments:** Payment receipts and links to make payment for Different college fees and fines.
- **My Details:** Shows your Academic and Personal Details that were filled at the time of Admission.

## *Important Instructions*

- You can fill multiple applications for different courses if you are applying for first year.
- You cannot fill multiple applications for same course with same reservation
- You can delete any application that is not yet submitted or paid
- Few details on the application form cannot be edited (highlighted in the application) if you are filling multiple applications, if college has already verified any one of your application.
- As your submitted application goes through various stages, it is highly recommended to keep looking at your dashboard during admission process. You are also informed by sending emails to your registered email address.
- If not paid while filling the form, then pay the prospectus fee from 'Fee Payments' tab Available on you Dashboard.
- Wait for Application Verification from the College and check Application status from 'My Application' tab.(email notification will be sent for the same)
- $\bullet$ In case the College displays merit, the Merit List will be displayed on the Home page of the Admission website.
- $\bullet$ If you appear in Counselling then check for confirmation message after the Counselling process is completed.
- You can always see latest status of your Applications in 'My Applications' tab.
- Pay your college fee from 'Fee Payments' tab after the completion of your counselling.
- Note: It is advised to regularly check Email/SMS and visit this site for the latest updates on admission process and paying various fees.

**Before applying candidate must have the following document/particulars handy:**

- $\degree$  Keep recent passport size photograph scanned in 150 x 190 pixels resolution and less than 1MB in size.
- Equire Scanned in 150 x 190 pixels resolution and less than 1MB in size

#### Trick

1. Just Click Photos from you're your phone and Upload Them.

 $\bullet$ 

\*\*If size of the photo is large then here is a Trick:

2. Just Whatsapp the photograph/selfie you have clicked with your phone to one of your friend and ask him/her to send it back to you. The photograph you will get back from your friend will be of reduced size.

- <sup>o</sup> Keep scanned copy of valid Aadhaar number or Enrollment number.
- $\degree$  Keep scanned copy of marks Sheet of previous passed examinations.
- <sup>o</sup> Keep University Registration Number of candidates who are already registered with the University.
- Keep original Migration Certificate with one attested copy from Board/University other than H.P. Board of School Education/H.P. University.
- $\degree$  Candidates applying for category reservation must have a valid supporting document.
- Second and Third Year Students should also upload their Previous Year Admit Card.

#### **Warning**

**Furnishing of false information or suppression of any material fact(s) in the Online Application form(s) would render immediate disqualification of the Applicant(s).**